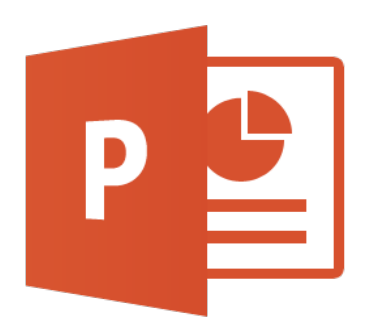

## **Microsoft Powerpoint 2013 Tutorial**

 **Student Technology Assistant Center**

## **GETTING STARTED**

Microsoft PowerPoint is one of the most popular presentation programs supported by both Mac and PC platforms. Microsoft PowerPoint can be used to create interactive presentations for classroom, business, or personal use.

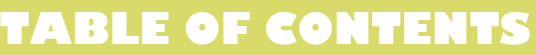

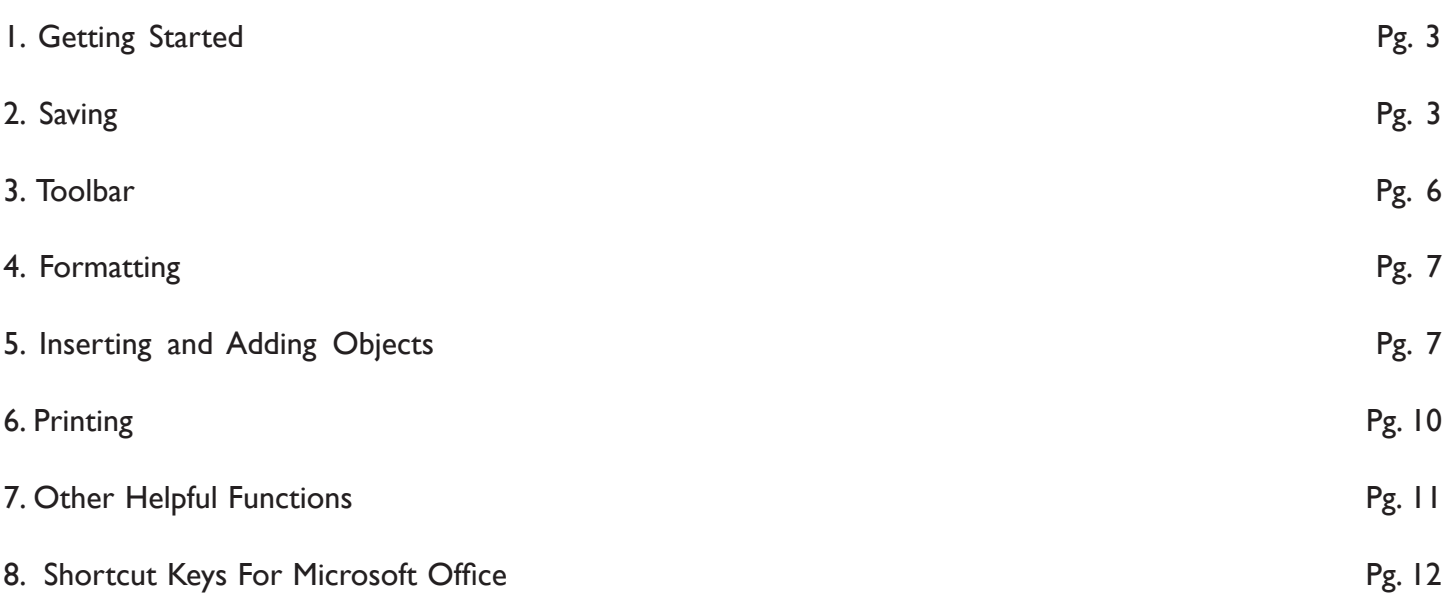

## **1. GETTING STARTED**

1. Begin Microsoft PowerPoint, go to Start Menu > All Programs > Microsoft Office >

Microsoft PowerPoint 2010 (Figure 1). Select PowerPoint Presentation from the Project Gallery if a blank document does not open.

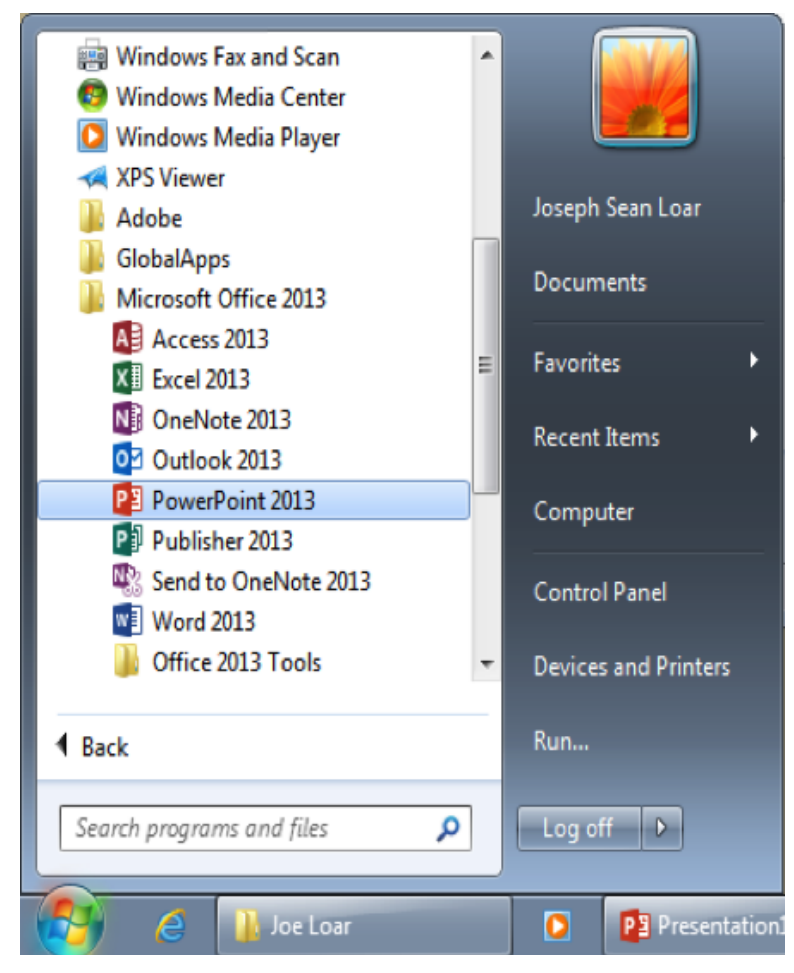

Figure 1. Navigation to Microsoft Powerpoint on a PC

## **2. SAVING**

Computers crash and documents are lost all the time, so it is best to save often!

#### Saving Initially

1. Before you begin to type, you should save your document. To do this, go to File > Save As (Figure 2). Microsoft PowerPoint will open a dialog box where you can specify the new file's name and location where you want it saved. Once you have specified a name and a place for your new file, press the Save button. By default, the format for PowerPoint 2013 is **.pptx** (Figure 3) not **.ppt** like in previous versions.

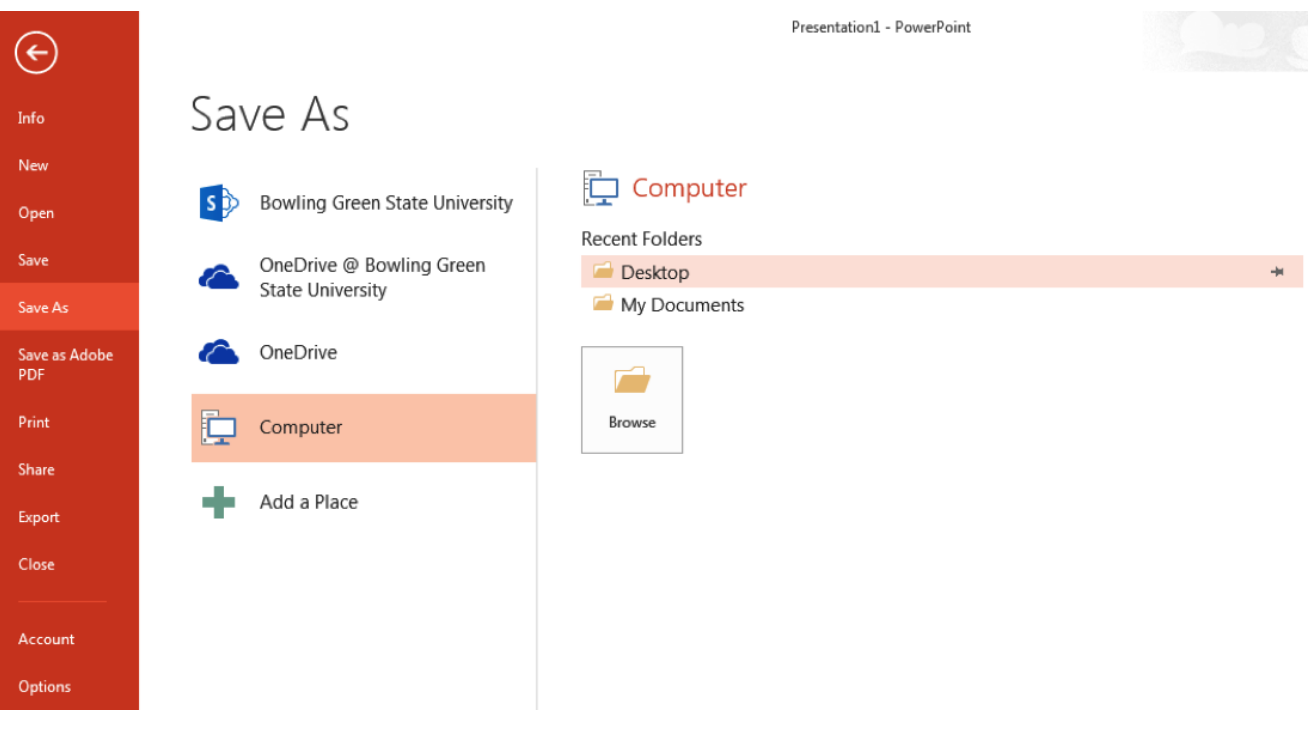

Figure 2. Saving

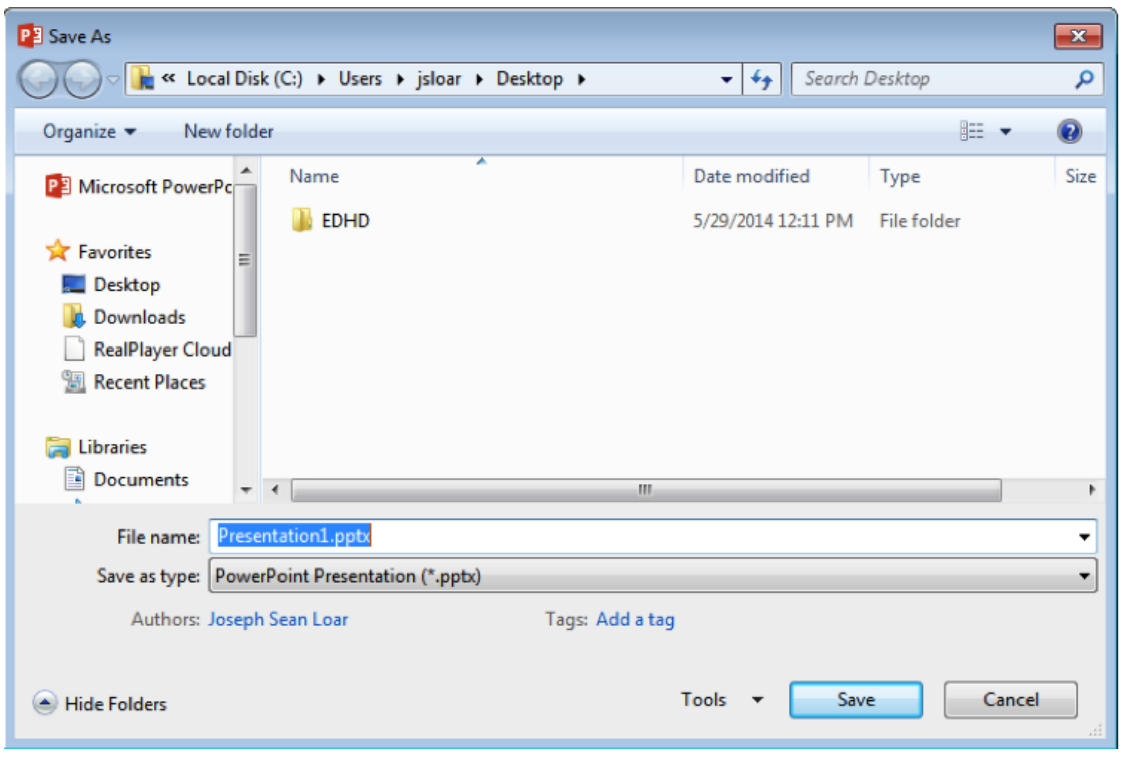

Figure 3. Saving Dialog Box for 2013 Version (.pptx).

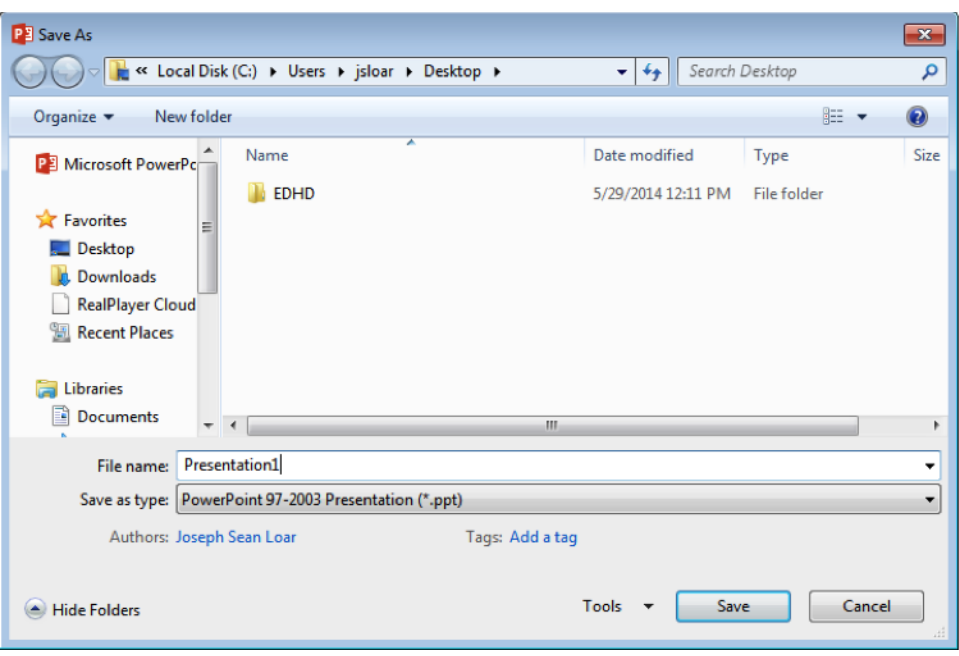

Figure 4. Saving Dialog Box for Compatible Version (.ppt).

#### Saving Later

2. After you have initially saved your blank document under a new name, you can begin writing your presentation. However, you will still want to periodically save your work as insurance against a computer freeze or a power outage. To save, click File > Save.

### **3. TOOLBAR**

The Design Ribbon toolbar:

1. The Design Ribbon toolbar (Figure 5) contains several categories for formatting the design and elements of your presentation. These include: Home, Insert, Design, Transitions, Animations, Slide Show, Review and View. These icons are convenient but will not bring up dialogue boxes that allow you to change the settings of these actions. You should use whichever method works the best for you.

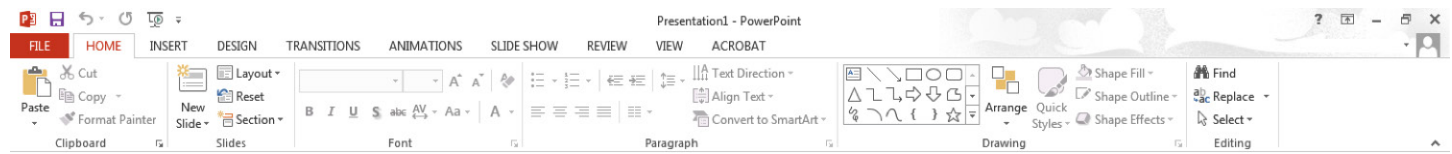

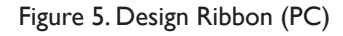

The Home bar: This has features that allow you to edit Slides, Fonts, Paragraph, Drawing and Editing.

The Insert bar: This has features that allow you to add Tables, Images, Illustrations, Links, WordArt, and Media Clips.

The Design bar: This allows you to edit how your presentation will look. It includes features such as Page Setup, Themes, and Background Styles.

The Transitions bar: This allows you to edit Slide Transitions, Effects, and Transition Timing.

The Animations bar: This allow you to add custom animations to your presentation. You can select from Preview, Animations, Advance Animation, and Animation Timing.

The Slide Show bar: This has features that allow you to select how your presentation will be displayed. From here, you can Start Slide Show, Set Up Slide Show, and Adjust Monitor Settings.

The Review bar: This allows you to Proofread, Translate Languages, Comment Slides, and Compare your Presentation.

The View bar: This has features that allow you to set the View of your Presentation, Create Master Views, Show/Hide Features, Zoom, Switch from Color to Grayscale, Adjust Windows, and Add Macros.

## **4. FORMATTING**

#### Formatting Your Presentation

1. The default slide design for Microsoft PowerPoint documents is a blank slide.

Therefore, if you want your slides to have a specific design, you must add one. To do this on a PC, go to the Design Ribbon > Design.To change the theme of your presentation, click on the theme that you like and it will automatically apply to your slide.

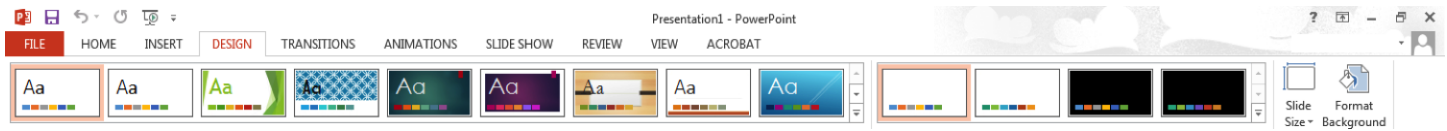

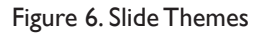

2. To apply a Slide Layout, select the Design Ribbon > Home > Layout (Figure 7)

To customize the layout of your document. From here, you can specify how the content on your slide is displayed. To apply a layout to your slide click the layout button, and choose your preferred style.

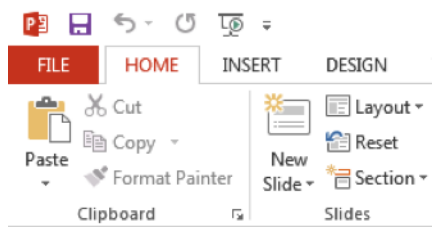

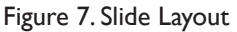

## **5. INSERTING AND ADDING OBJECTS**

#### Online Pictures

1. When trying to enhance your word document you may want to include Online Pictures and/or Word Art (Figure 8). Microsoft PowerPoint comes with a Clip Gallery that contains a large variety of images including pictures, borders, and backgrounds. To find a desired image, you can either click on topics or type in the search box to find exactly what you are looking for.

#### To insert Online Pictures

2. Go to Insert > Online Pictures (Figure 8) and then select the desired picture in the Picture Gallery. The picture will be inserted at the location of your cursor within your document. If you need to modify your Online Pictures click on it once to select it, and small boxes will appear around the corners. Once your Online Pictures is selected, you can resize your picture by clicking and dragging on the boxes. Holding shift while clicking and dragging will resize the Online Pictures proportionately.

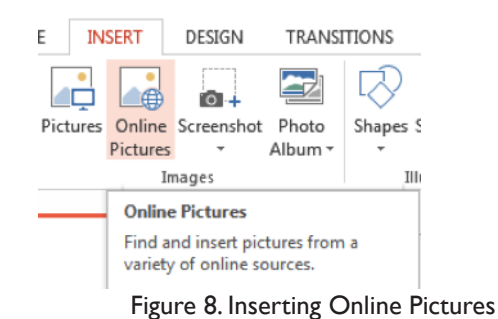

#### Word Art

3. WordArt is inserted similarly to Clip Art.

To insert WordArt, go to Insert > WordArt (Figure 9). Afterwards, you will be prompted to insert your text. To select your WordArt, click on it, and small boxes will appear in the corners. Moving the small boxes will allow you to resize the WordArt. You can also change the effects of the WordArt by clicking the options in the design ribbon toolbar.

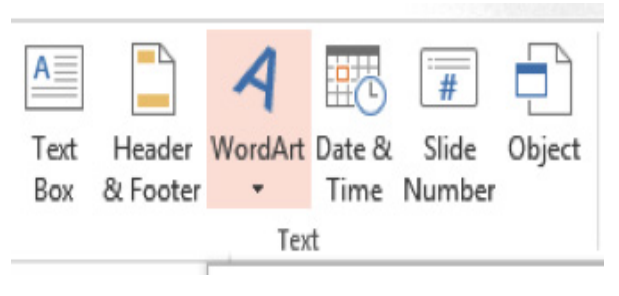

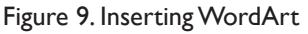

#### **Pictures**

- 4. To insert a picture into your presentation select *Insert* > Picture (Figure 10).
	- You can choose either to get the photo from a browser, or from a file and then locate the image that you want to put into your document and click Insert.

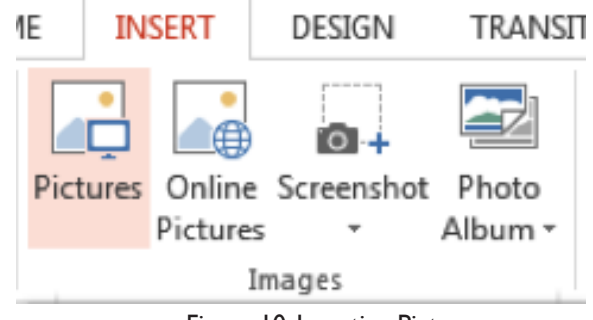

Figure 10. Inserting Pictures 8

#### Creating a table

5. To create a table within your document, go to the  $Insert \ge Table$  (Figure 11).

Choose the desired table size by moving your cursor over the grid and until you have the appropriate amount of rows and columns and then click to insert the table into the document. To navigate within your table, use the arrow keys.

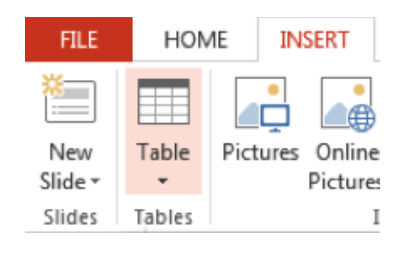

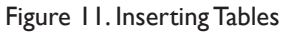

#### **Charts**

6. Charts are used to create diagrams in Microsoft PowerPoint.

To insert a Chart in PowerPoint, click the Design Ribbon > Insert > Chart (Figure 12).Once the Chart button is expanded, you will have several options to choose from, such as Column, Line, Pie, etc.

To insert SmartArt, click the Design Ribbon > Insert > SmartArt (Figure 13). When the SmartArt button is expanded, you will have several options to choose from, such as List, Process, Cycle, Hierarchy, etc.

To insert Shapes, click the Design Ribbon > Insert > Shapes. To resize the Shapes, simply click and drag any of the four corners on the object.

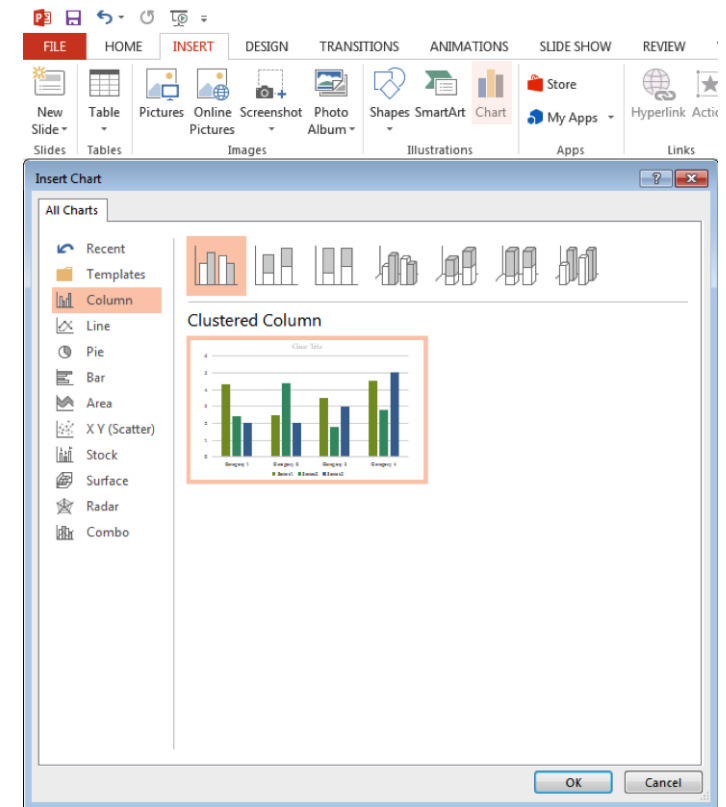

Figure 12. Inserting Charts 9

| $\leftrightarrow$<br>$\circ$<br>τø<br>н<br>$\equiv$<br>Presentation1 - Po                                                                                        |                                                                                                   |                                                                                         |                                                                          |                                                                                                    |          |
|----------------------------------------------------------------------------------------------------|---------------------------------------------------------------------------------------------------|-----------------------------------------------------------------------------------------|--------------------------------------------------------------------------|----------------------------------------------------------------------------------------------------|----------|
| HOME<br><b>INSERT</b><br><b>FILE</b>                                                                                                    | DESIGN                                                                                            | <b>TRANSITIONS</b><br>ANIMATIONS                                                        | SLIDE SHOW                                                               | <b>REVIEW</b><br>VIEW                                                                                                    | ACROB    |
|                                                                                                    | ro -                                                                                              | 11                                                                                      | Store                                                                    | ★                                                                                                    | ⋇        |
| Table<br>New<br>Slide $\tau$<br>$\overline{\phantom{a}}$                                                                                                    | Pictures Online Screenshot<br>Photo<br>Pictures<br>Album -<br>$\overline{\phantom{a}}$            | Shapes SmartArt Chart                                                                   | My Apps +                                                                | Hyperlink Action                                                                                                    | Comment  |
| Slides<br>Tables                                                                                                    | Images                                                                                            | Illustrations                                                                           | Apps                                                                     | Links                                                                                                    | Comments |
| P<br>$\mathbf{x}$<br>Choose a SmartArt Graphic                                                                                                    |                                                                                                   |                                                                                         |                                                                          |                                                                                                    |          |
| ᇃ<br>All<br>謳<br>List<br>Process<br>000<br>₩<br>Cycle<br>뽑<br>Hierarchy<br>r.<br>Relationship<br>⊕<br>Matrix<br>Pyramid<br>≜<br>Picture<br>ڈھ<br>⊕<br>Office.com | List<br>$\frac{1}{10}$<br>$\frac{1}{10}$<br>$=$<br>E<br>$\equiv$<br>ーろー<br>lo<br>$\boxminus$<br>Θ | $\frac{1}{2}$<br>$-\left\{ \circ -\right.$<br>$-1 -$<br>È<br>Ē<br>$\Theta$ - $\Theta$ - | ۸<br>E<br><b>Basic Block List</b><br>shapes.<br>$\overline{\phantom{a}}$ | Use to show non-sequential or grouped<br>blocks of information. Maximizes both<br>horizontal and vertical display space for |          |
| OK<br>Cancel                                                                                                    |                                                                                                   |                                                                                         |                                                                          |                                                                                                    |          |

Figure 13. Inserting SmartArt

## **6. PRINTING**

It is important to always save your document before you print!

#### **Printing**

1. To print your document, go to File > Print, select your desired settings, and then click the Print button (Figure 14). In Microsoft 2013. You can preview your document in the print screen as well, and can scroll through the pages using the arrows located at the bottom of the panel.

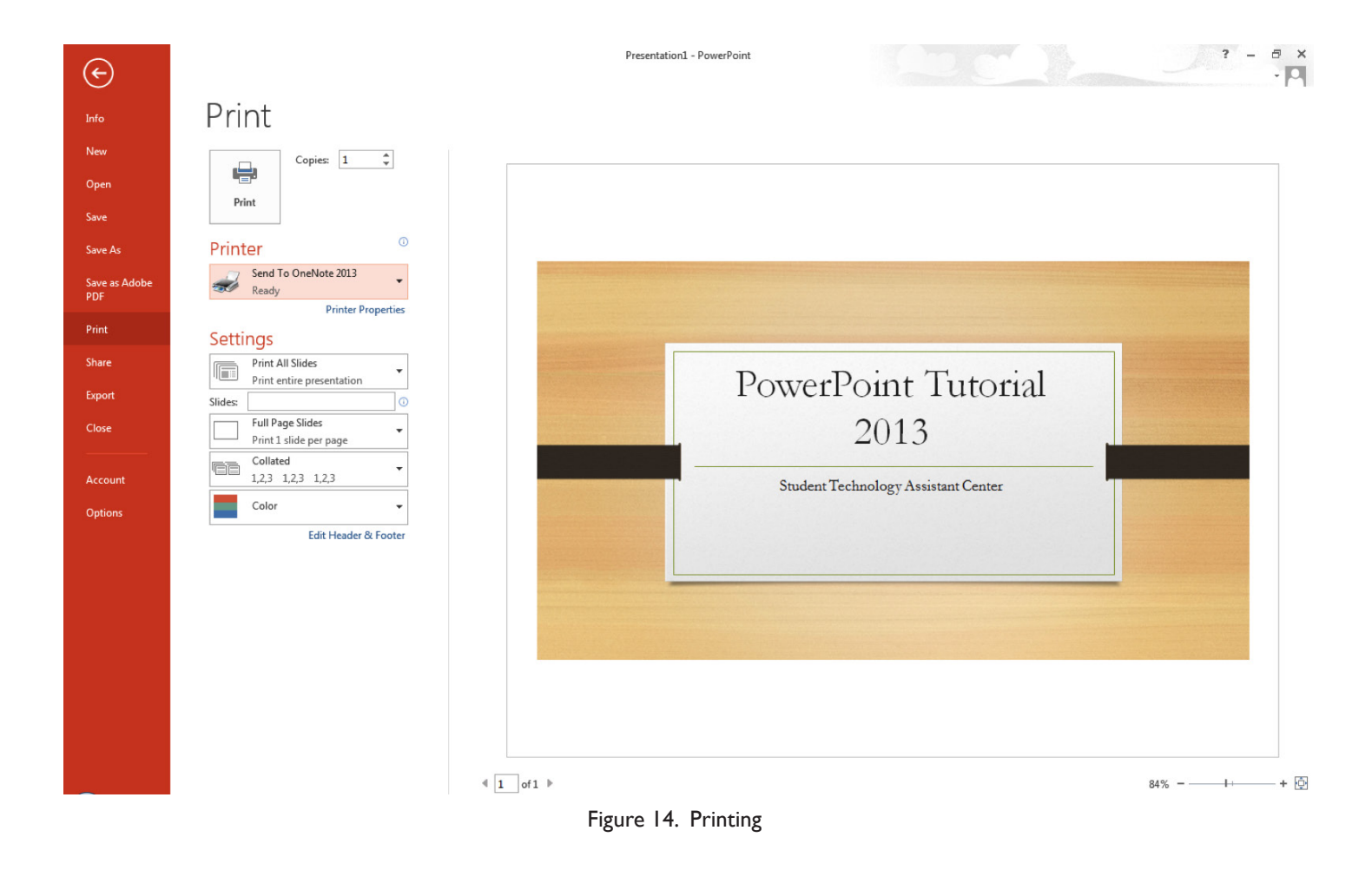

## **7. OTHER HELPFUL FUNCTIONS**

#### Saving as a pdf

1. To save your document as a PDF, go to File > Save As and select PDF from the drop-down and select Save.

#### Undo and redo

2. In order to undo an action, click one of the two arrows located at the very top left of the screen. The shortcut for Undo is Ctrl + z and Redo is Ctrl + y It is important to note that not all actions are undoable, thus it is important to save before you make any major changes in your document so you can revert back to your saved document.

#### **Quitting**

3. Before you quit, it's a good idea to save your document one final time. Then, on a PC, go to File  $>$  Exit. This is better than just closing the window, as it insures your document quits correctly.

# **8. SHORTCUT KEYS FOR MICROSOFT OFFICE**

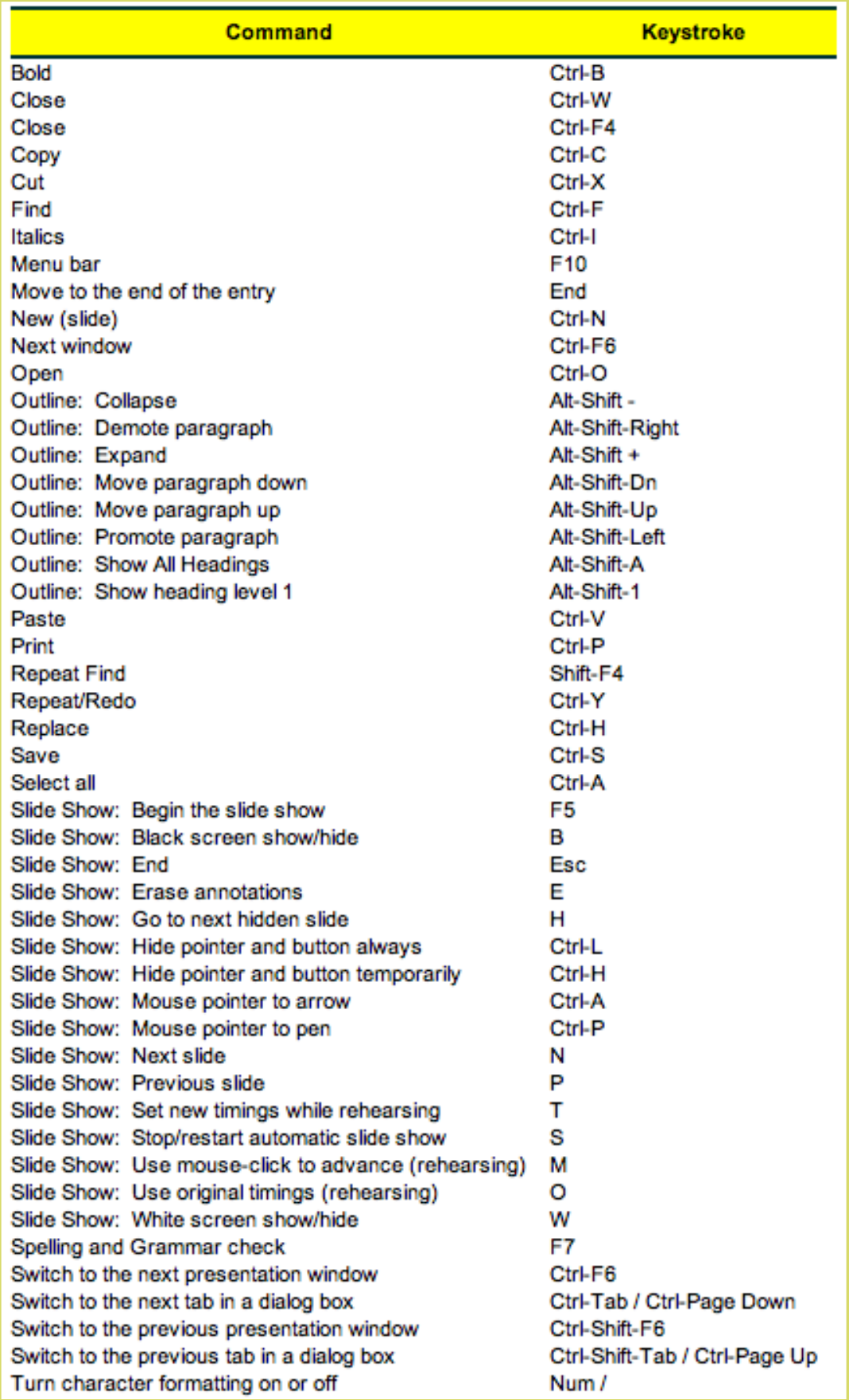